## **How To Remove Cost Type**

Here are the steps on how to delete Cost Type:

- 1. From the Contract Management > Maintenance menu, select Cost Type.
- 2. Select Cost Type you want to delete. You can select multiple cost types.

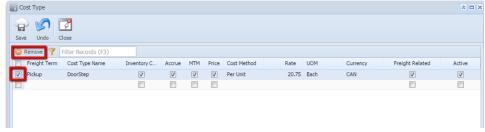

- 3. Click on Remove button.
- 4. A warning message will prompt telling that you are about to delete the selected record. Click Yes to continue.

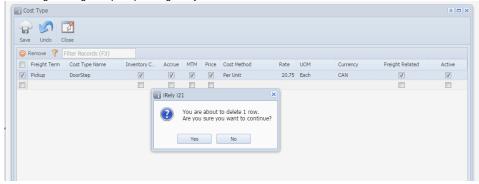

5. Selected Cost Type will be deleted.